## Inhoud

4

ŽΧ

5

8

12

18

24

31

40

42

45

52

57

61

 $\overline{\overline{\overline{\overline{O}}}}$ 

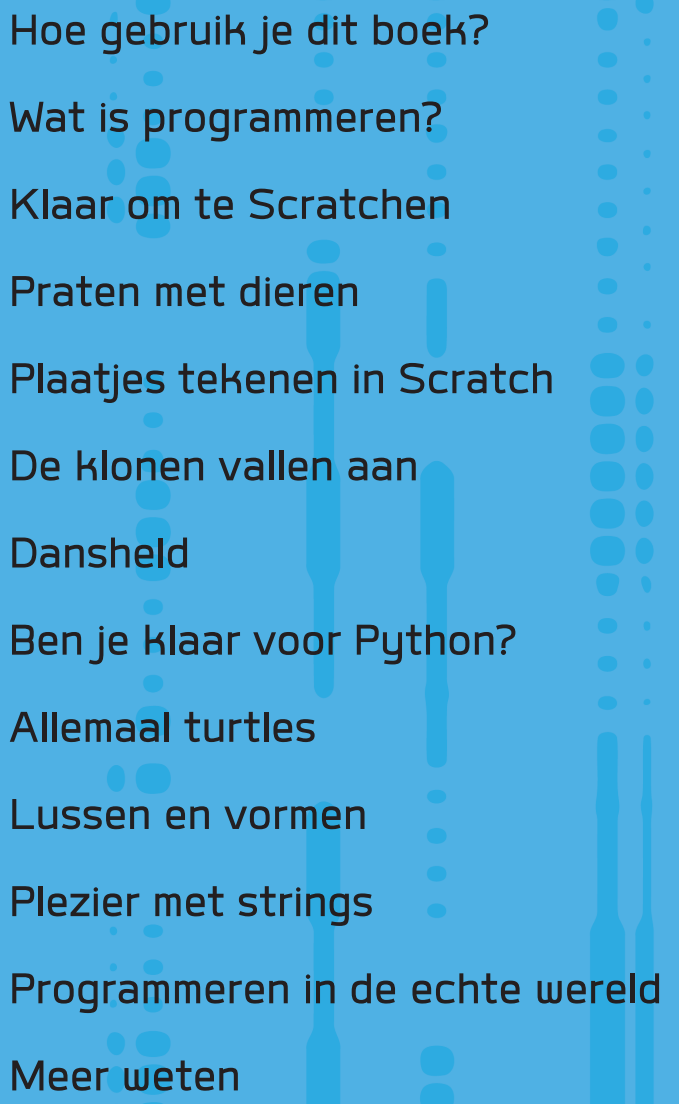

 $\frac{1}{2}$ 

Ł J (

## Praten met dieren

1. Programmeurs noemen de plaatjes die in

computerprogramma's gebruikt worden 'sprites'.

We gaan beginnen – laten we eens zien of je een spel kunt programmeren waarin de speler met een dierfiguur kan praten. **Sprites** Plaatjes

Nieuwe sprite:

00

Praat tegen dieren

Spriter

die in computerspellen gebruikt worden

X: 240 y: 60 Nieuwe sprite:  $\bigcirc$  /  $\bigcirc$  0

Sprites Speelveld Sprite1 1 achtergrond Nieuwe achterg 小白面

**Sprites** 

- 2. In de Sprite lijst zie je een sprite die de vorm van een kat heeft.
- 3. Verwijder deze sprite door erop te rechtsklikken en dan op 'verwijderen' te klikken.
- 4. Klik op in de Sprite lijst om alle verrassende sprites te zien die je in Scratch kunt gebruiken.
- 5. Hier zie je de zeester, maar je kunt elke sprite kiezen die je maar wilt – wat dacht je van een draak, een dinosaurus of een baby-olifantje?

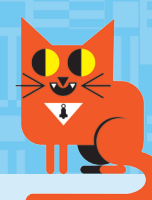

## Praten

- 1. Nu gaan we de sprite laten praten door een onderdeel te gebruiken dat een maatwerkblok heet.
- 2. Klik op het menu Meer blokken in het blokkenpalet (zorg ervoor dat je op het Scripts tabblad staat).
- 3. Klik nu op Maak een blok

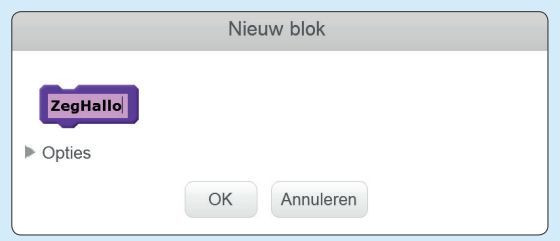

- 4. We gaan het nieuwe blok 'zegHallo' noemen, door dit in het paarse vakje te typen.
- 5. Klik daarna op OK
- 6. We gaan nu wat code toevoegen aan ons maatwerkblok!
- 7. Klik op het menu Uiterlijken
- 8. We willen het blok zeg Hello! 2 sec. uit het blokkenpalet slepen en het verbinden

met <sup>definieer zeghallo</sup> . Er verschijnt een

witte lijn tussen de twee blokken. Sleep het nieuwe blok naar die witte lijn en dan zijn de twee blokken aan elkaar vastgeklikt, net als bij een puzzel.

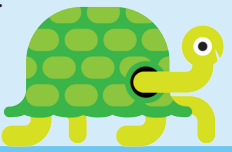

**Maatwerkblok**  Een Scratch-blok dat je zelf maakt en dat een speciale taak uitvoert

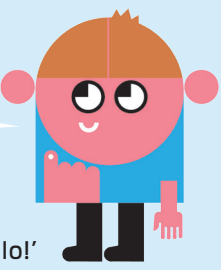

- 9. Typ 'Hallo!' in plaats van 'Hello!'
- 10. Als je nu op het script klikt dat je net gemaakt hebt, zou de sprite "Hallo!" moeten zeggen.

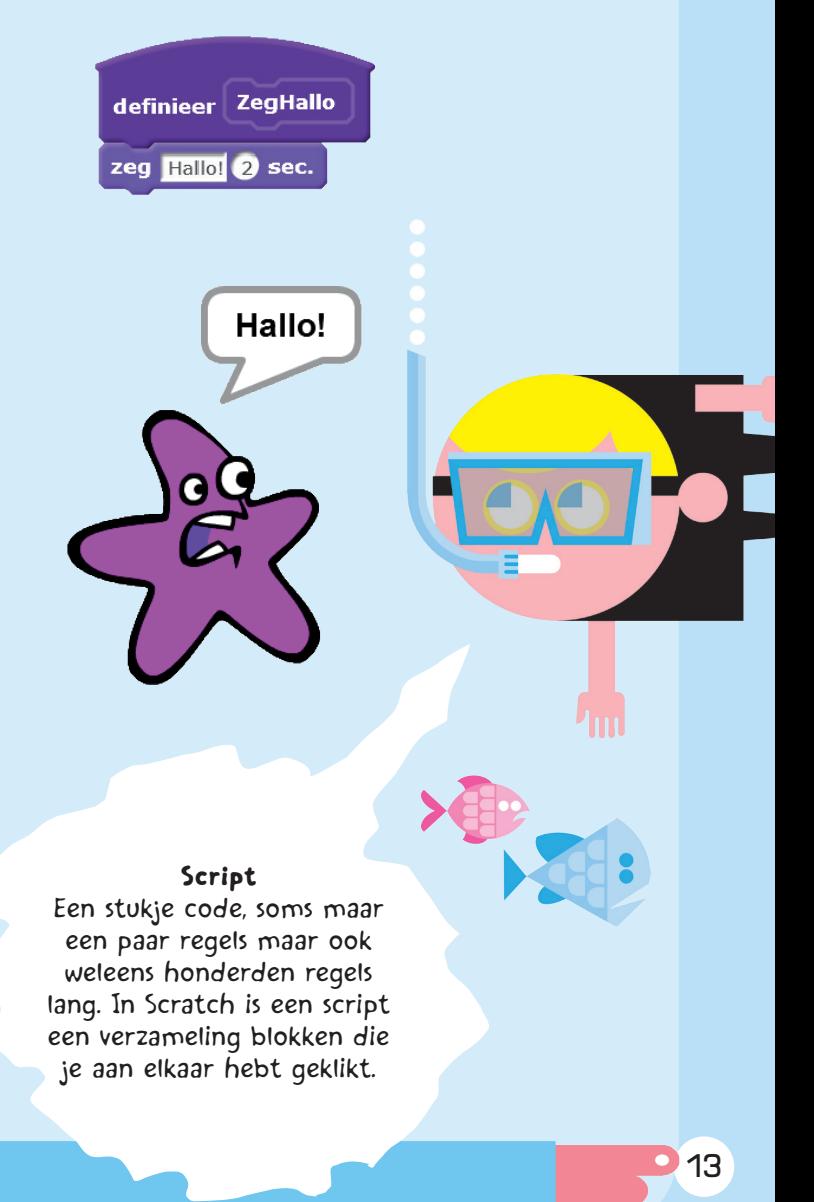